## **TEES Travel Card Training**

To complete the TEES Travel Card training course, you can access it any time through Single Server Sign On. Follow these easy steps:

- 1. Log into Single Server Sign On. https://sso.tamus.edu/
- 2. Select TrainTraq from the SSO Menu:

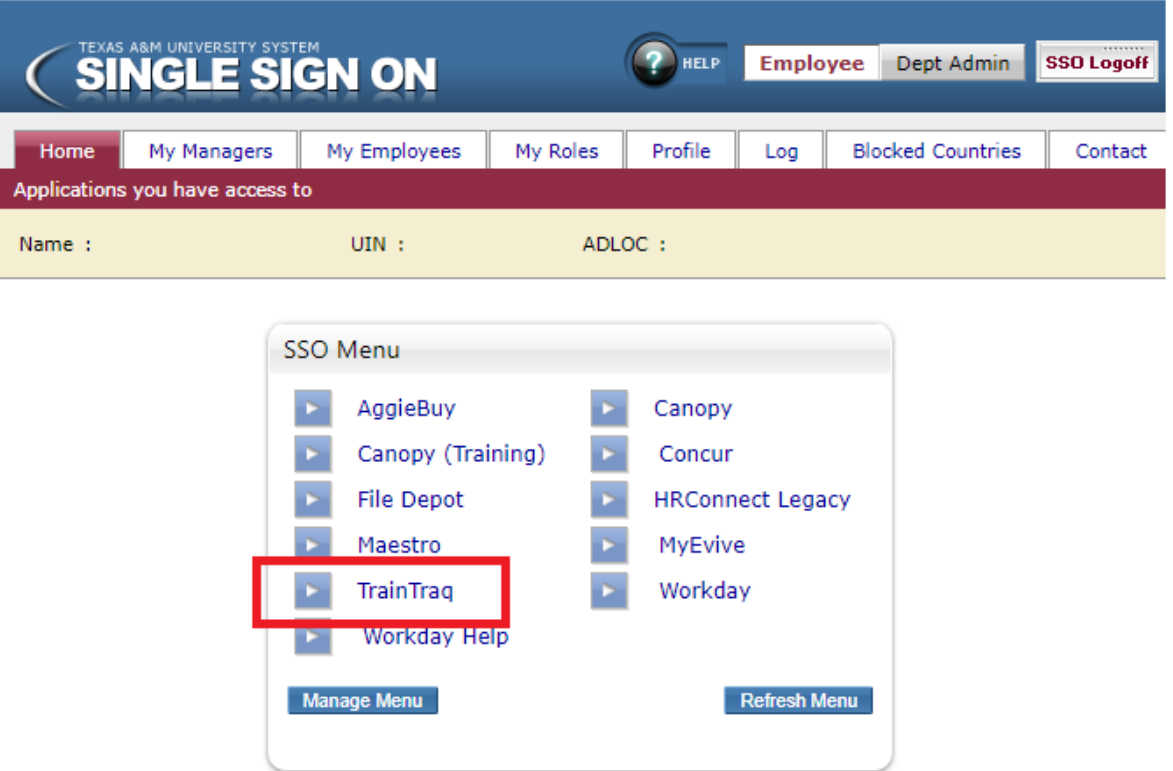

3. This will take you to the following screen where you need to select the tab titled "Course Catalog":

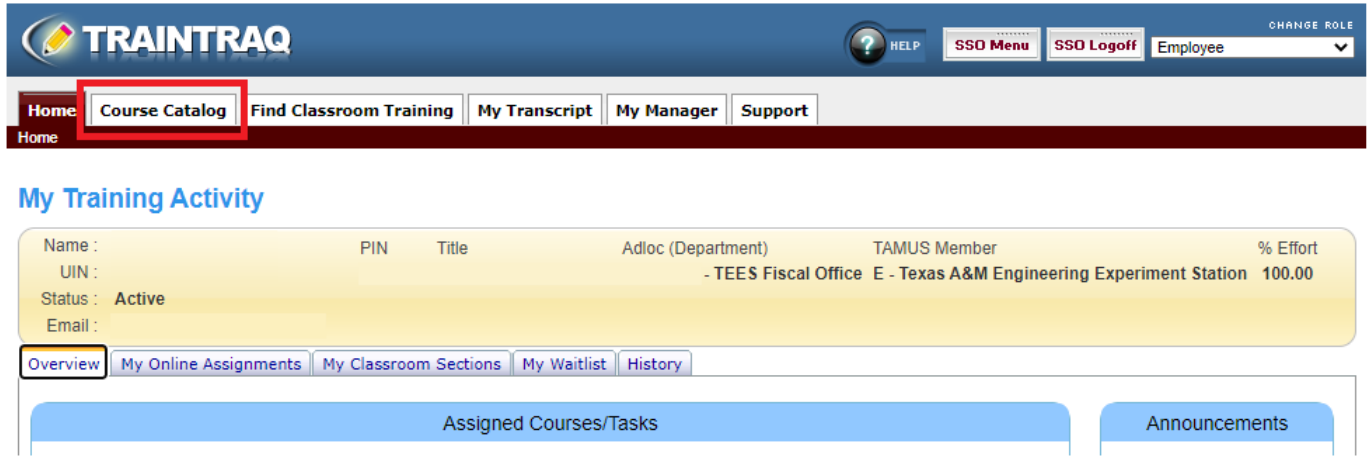

4. In the "Course Name" field input "TEES travel card" and press the "Search" button:

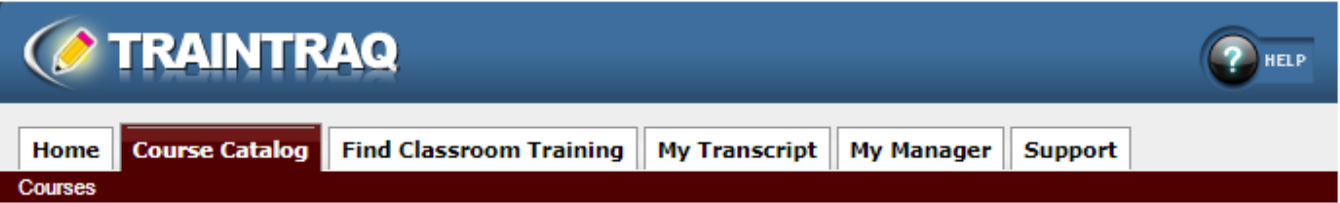

## **Course Search**

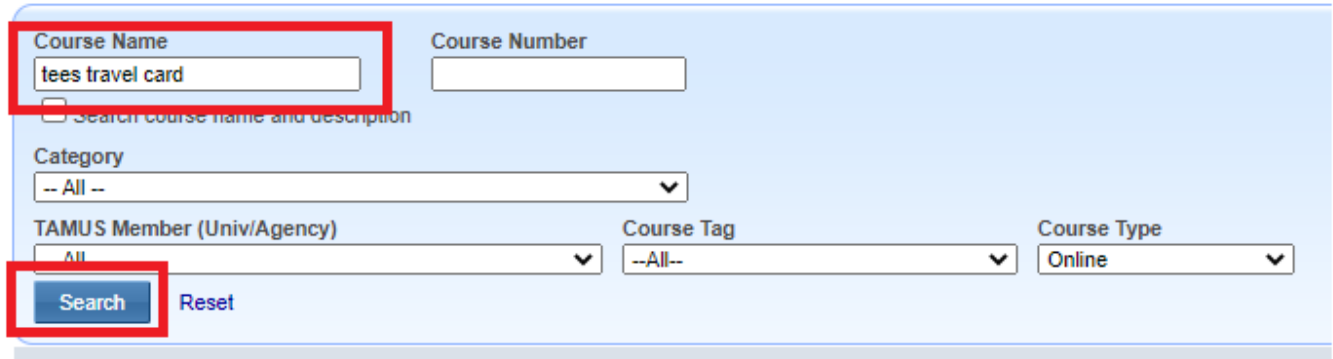

## 5. Select course number 2113989: TEES Travel Training

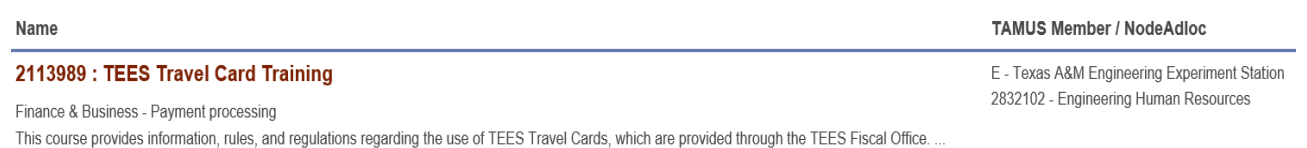

## 6. When the course details pull up, press "Start Course" button.

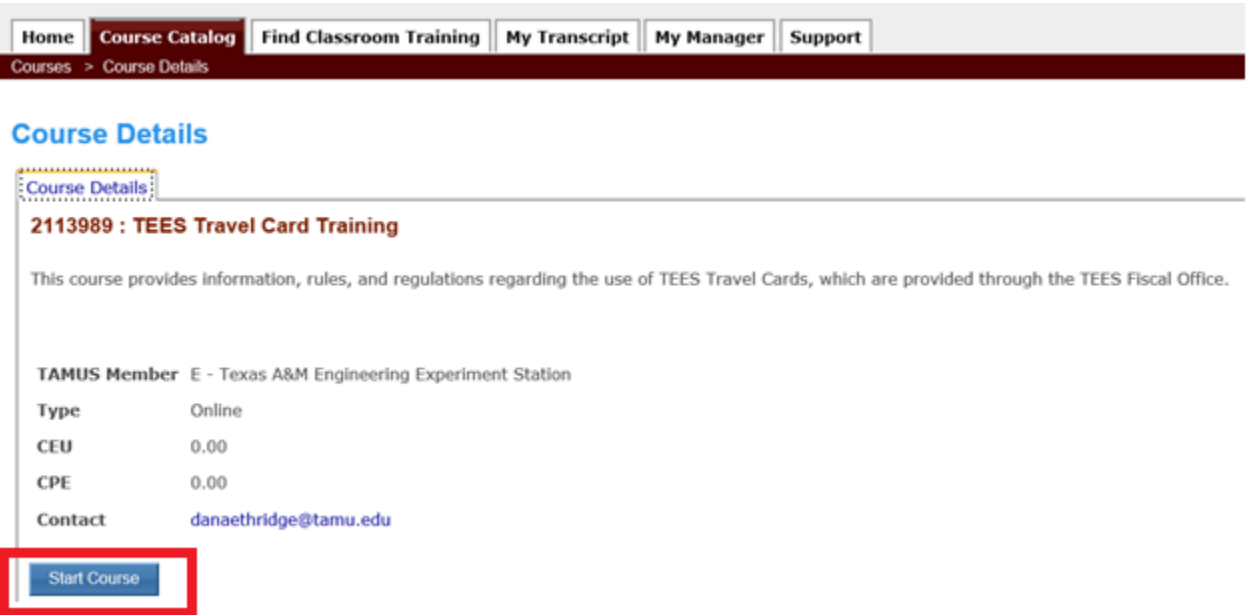

7. Once you have successfully completed the course, you will receive an email from the TrainTraq Robot. Your TrainTraq transcript will reflect that the course has been completed.